# **TÀI LIỆU HƯỚNG DẪN**

## **NỘP HỒ SƠ TRỰC TUYẾN CHỨNG THỰC BẢN SAO TỪ BẢN CHÍNH GIẤY TỜ, VĂN BẰNG DO CƠ QUAN TỔ CHỨC CÓ THẨM QUYỀN CỦA VIỆT NAM CẤP HOẶC CHỨNG NHẬN**

**(Tài liệu dành cho công dân)**

**Năm 2024**

**I. Nộp hồ sơ chứng thực trực tuyến:**

**Bước 1:** Truy cập cổng dịch vụ công : [https://dichvucong.binhdinh.gov.vn](https://dichvucong.binhdinh.gov.vn/)

**Bước 2:** Đăng nhập hệ thống (Đăng nhập bằng tài khoản **VNeID** hoặc tài khoản **DVCQG**)

**Bước 3:** Chọn "**Nộp trực tuyến**" . Chọn DVC: **Thủ tục chứng thực bản sao từ bản chính giấy tờ, văn bản do cơ quan tổ chức có thẩm quyền của Việt Nam cấp hoặc chứng nhận (2.000815.000.00.00.H08)**

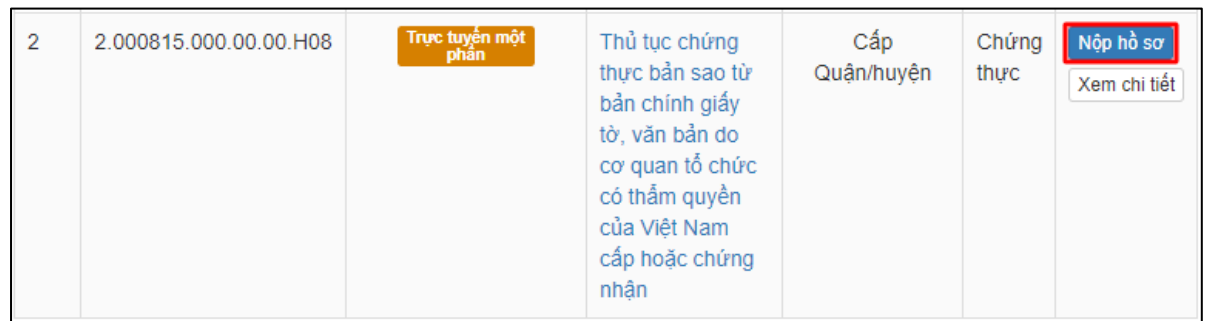

**Bước 4:** Chọn đơn vị cần nộp hồ sơ *(Công dân chọn đơn vị thực hiện có địa điểm gần nhất để thực hiện thủ tục chứng thực)*

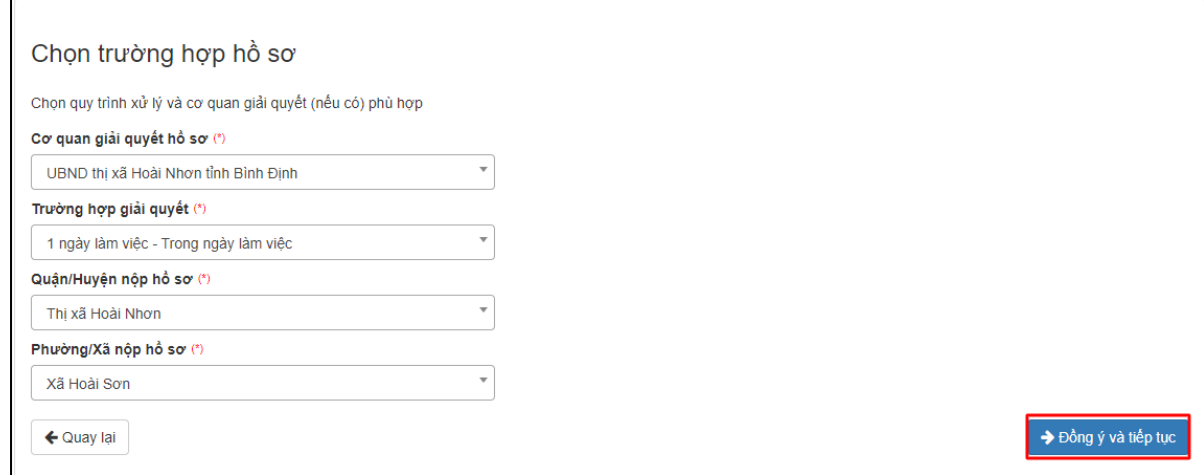

#### **Bước 5:** Cập nhật thông tin "**Người nộp"** và "**Chủ hồ sơ"** ➔ **[Đồng ý và tiếp tục]**

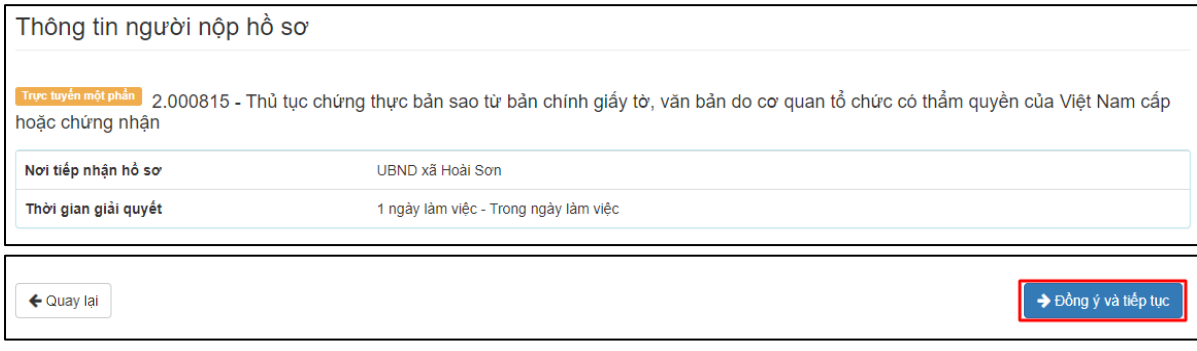

**Bước 6:** Tải lên hệ thống bản scan màu giấy tờ gốc cần chứng thực theo từng thành phần được quy định (*Chứng minh nhân dân, Căn cước công dân, Phiếu lý lịch tư pháp, Hộ khẩu …)*

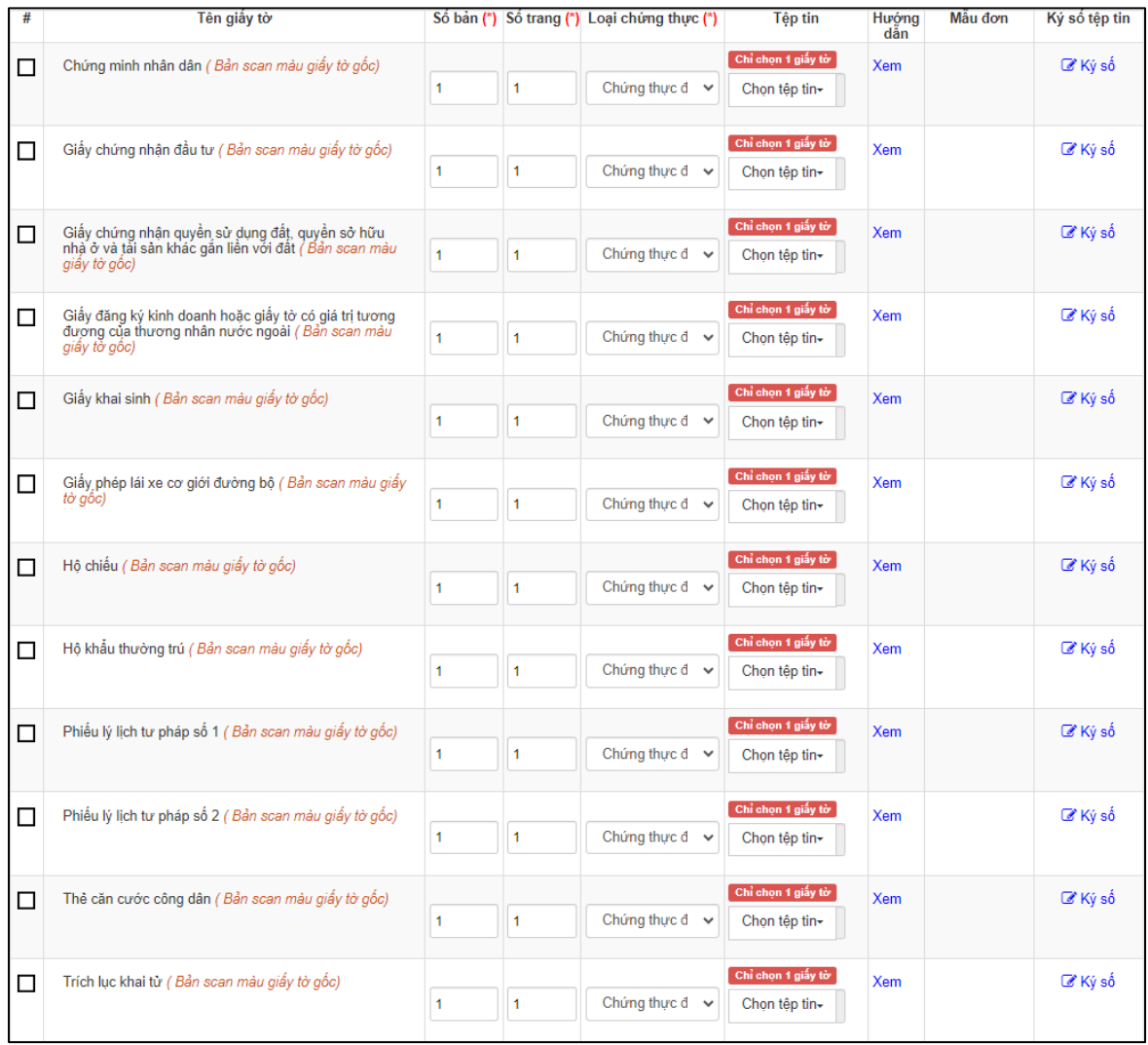

Chọn thành phần hồ sơ cần chứng thực. Tại mục lựa chọn **[Chọn tệp tin]** để cập nhật bản scan màu giấy tờ gốc cần chứng thực.

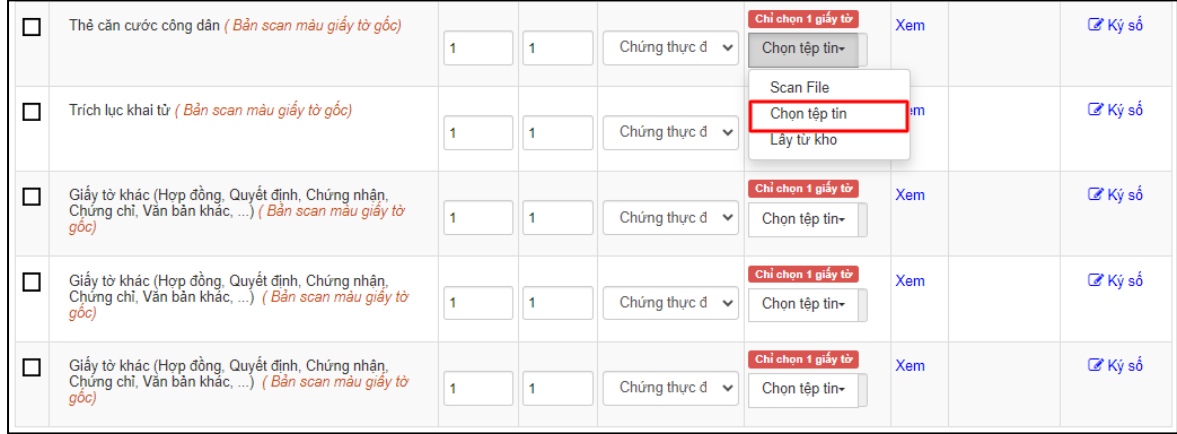

Đối với các giấy tờ khác cần chứng thực nhưng không có tên trong danh mục. Chọn tại mục thành phần hồ sơ "**Giấy tờ khác** (*Hợp đồng, Quyết định, Chứng nhận, Chứng chỉ, văn bản khác, ...)"*

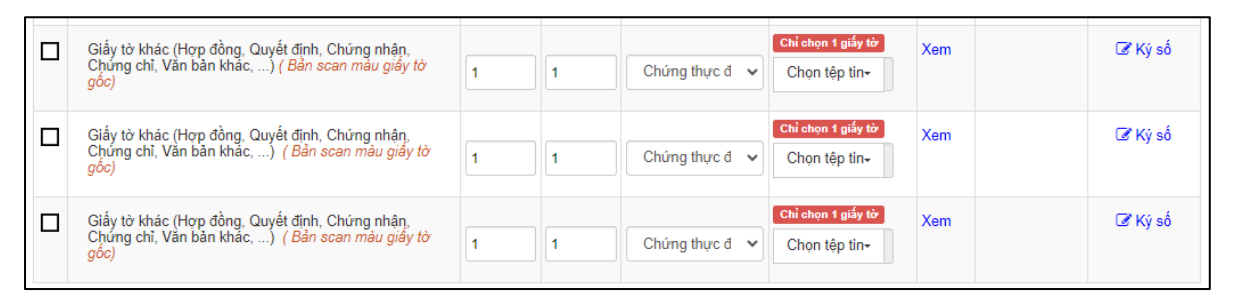

Đối với tùy chọn Chứng thực "Cả hai loại giấy và điện tử" công dân bổ sung thêm **số lượng bản** cần chứng thực giấy.

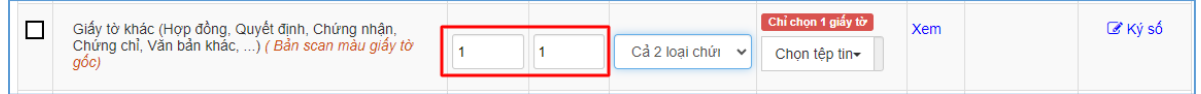

#### **Lưu ý:**

- Mỗi thành phần hồ sơ chỉ được cập nhật 01 tệp tin scan giấy tờ gốc cho 01 loại giấy tờ cần chứng thực.

- Bản scan màu đúng với giấy tờ gốc cần chứng thực phải đầy đủ nguyên vẹn, không cắt góc hoặc thiếu, mất thông tin so với giấy tờ gốc.

- Tệp tin scan màu độ phân giải tối thiểu 200 dpi, định dạng \*.PDF.

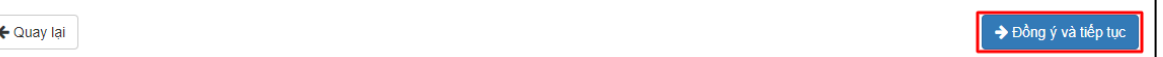

**Bước 6:** Chọn hình thức nhận kết quả

| Thẻ căn cước công dân (Bản scan màu giấy tờ gốc) |                                             |  |  |  |  |  |
|--------------------------------------------------|---------------------------------------------|--|--|--|--|--|
| Số bản                                           | 1                                           |  |  |  |  |  |
| Số trang                                         | 1                                           |  |  |  |  |  |
| Loại chứng thực                                  | Chứng thực điện tử                          |  |  |  |  |  |
| Tệp tin                                          | CCCD_Scan_09_thg_1_24_143002_1704789038.pdf |  |  |  |  |  |
|                                                  |                                             |  |  |  |  |  |
|                                                  |                                             |  |  |  |  |  |

**Bước 7** : Nhấn nút [**Đồng ý và tiếp tục**] ➔ [**Nộp hồ sơ**]

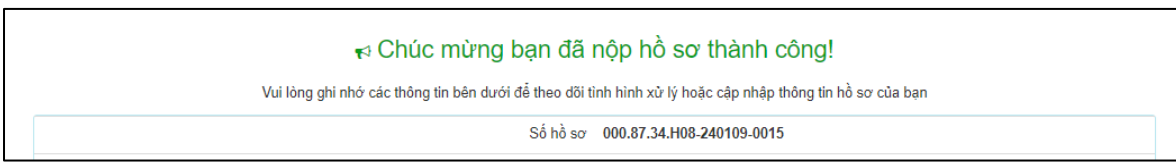

### **Lưu ý**:

- Hồ sơ công dân sau khi nộp thành công sẽ được hệ thống gửi thông báo.
- Sau khi hồ sơ được tiếp nhận công dân sẽ nhận được tin nhắn thông báo hẹn lịch thời gian thực hiện giao dịch thủ tục hành chính.
- Sau khi hồ sơ được chứng thực thành công công dân sẽ nhận được tin nhắn thông báo thanh toán phí kèm số tiền cần thanh toán, địa chỉ thanh toán trực tuyến cảu hồ sơ.

#### **II. Thanh toán phí/lệ phí chứng thực:**

**Bước 1:** Truy cập cổng dịch vụ công : [https://dichvucong.binhdinh.gov.vn](https://dichvucong.binhdinh.gov.vn/)

#### Chọn **[Thanh toán]** ➔ **[Thanh toán phí, lệ phí thủ tục hành chính]**

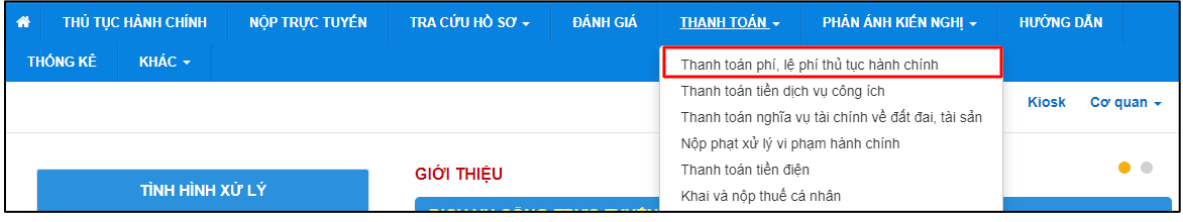

## **Bước 2:** Nhập mã hồ sơ cần thanh toán vào ô **"Mã hồ sơ"** ➔ **[Tra cứu]**

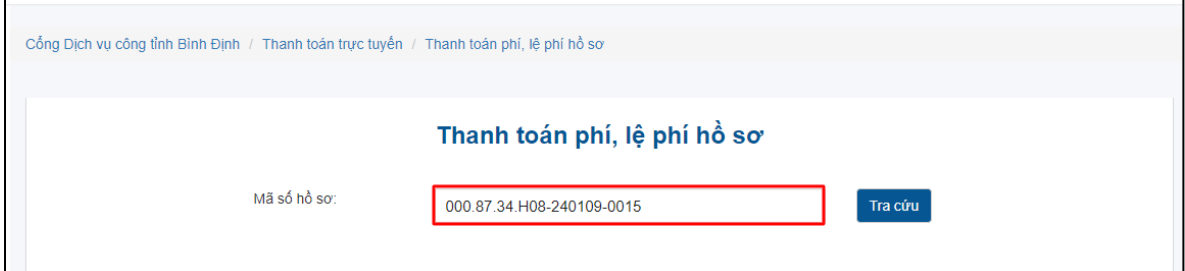

## **Bước 3:** Chọn thanh toán **"Thanh toán trực tuyến qua cổng DVCQG"**

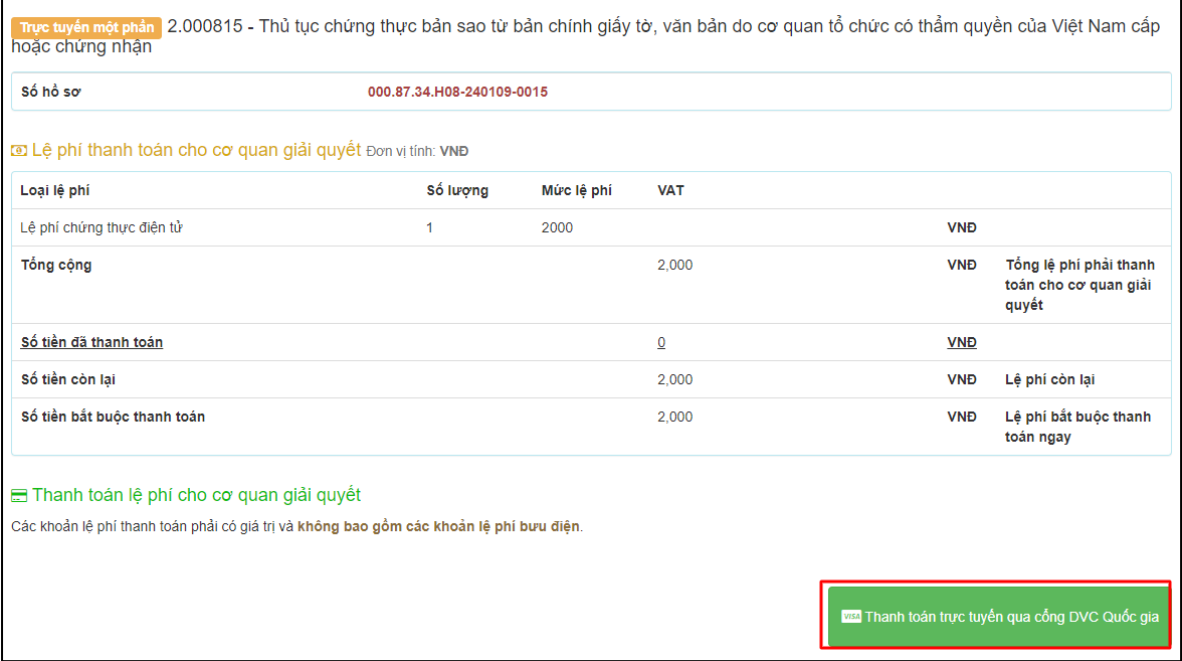

**Bước 4:** Chọn đơn vị trung gian thanh toán (Ngân hàng hoặc ví điện tử) được cung cấp và thực hiện theo các bước thanh toán của hệ thống **VD:** Thực hiện thanh toán qua **ViettelMoney**

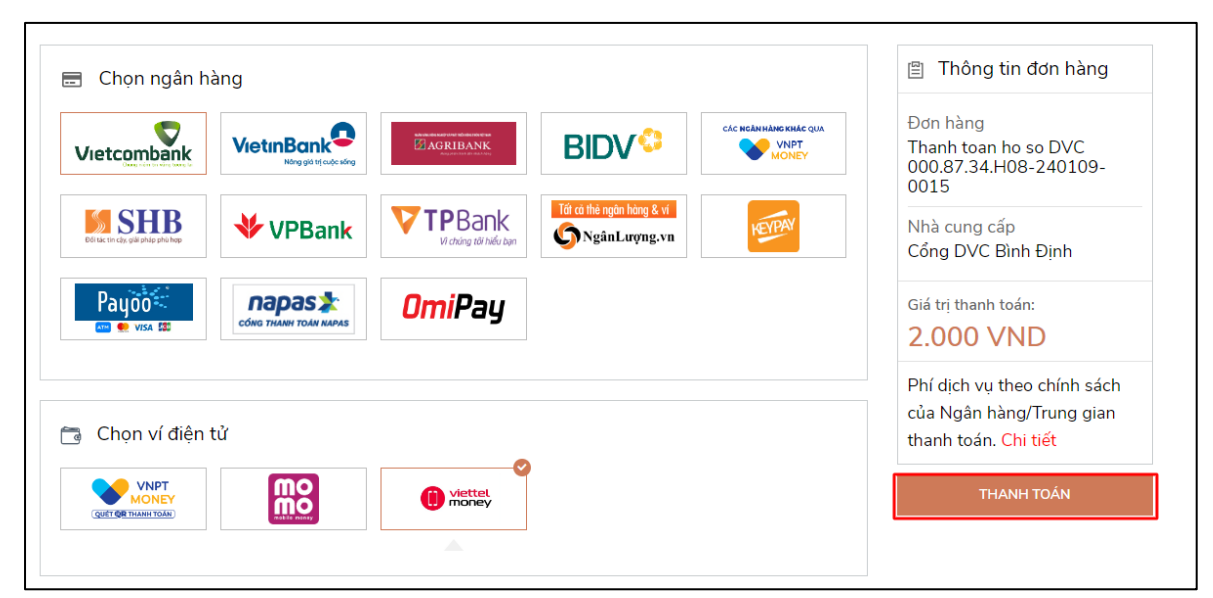

#### Thực hiện các bước thanh toán theo hướng dẫn của hệ thống

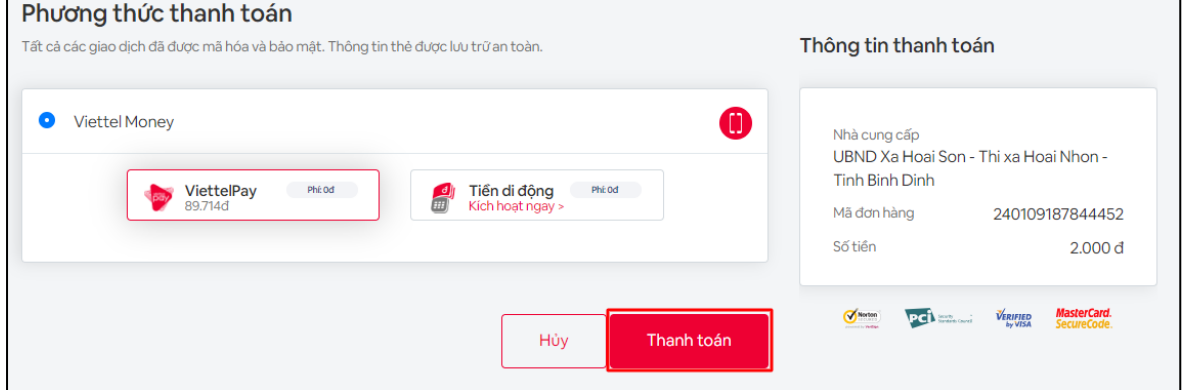

Giao dịch thanh toán phí sau khi thành công hiển thị trạng thái **"Đã thanh toán"**

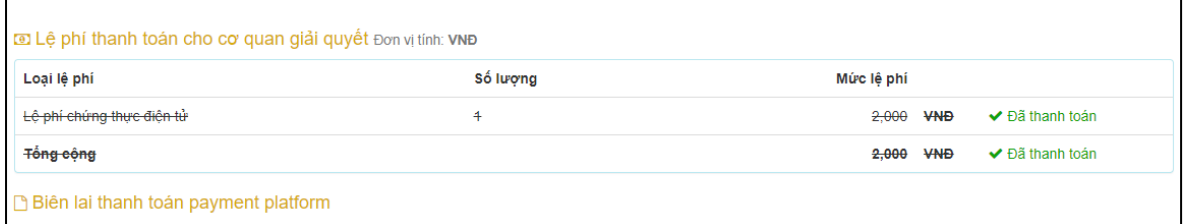